# Zugreifen auf Protokolle der sicheren Web-Appliance

### Inhalt

**Einleitung Voraussetzungen Anforderungen** Verwendete Komponenten SWA-Protokolltypen Protokolle anzeigen Protokolldateien über GUI herunterladen Protokolle über CLI anzeigen FTP auf sicherer Webappliance aktivieren Zugehörige Informationen

## **Einleitung**

In diesem Dokument werden die Methoden zum Anzeigen von SWA-Protokollen (Secure Web Appliance) beschrieben.

### Voraussetzungen

#### Anforderungen

Cisco empfiehlt, dass Sie über Kenntnisse in folgenden Bereichen verfügen:

- Installierte physische oder virtuelle SWA.
- Lizenz aktiviert oder installiert.
- Secure Shell (SSH)-Client.
- Der Setup-Assistent ist abgeschlossen.
- Administratorzugriff auf die SWA.

#### Verwendete Komponenten

Dieses Dokument ist nicht auf bestimmte Software- und Hardware-Versionen beschränkt.

Die Informationen in diesem Dokument beziehen sich auf Geräte in einer speziell eingerichteten Testumgebung. Alle Geräte, die in diesem Dokument benutzt wurden, begannen mit einer gelöschten (Nichterfüllungs) Konfiguration. Wenn Ihr Netzwerk in Betrieb ist, stellen Sie sicher, dass Sie die möglichen Auswirkungen aller Befehle kennen.

## SWA-Protokolltypen

Die sichere Web-Appliance zeichnet ihre eigenen System- und Datenverkehrsmanagementaktivitäten auf, indem sie sie in Protokolldateien schreibt. Administratoren können diese Protokolldateien zur Überwachung und Fehlerbehebung der Appliance einsehen.

In dieser Tabelle werden die Protokolldateitypen der sicheren Web-Appliance beschrieben.

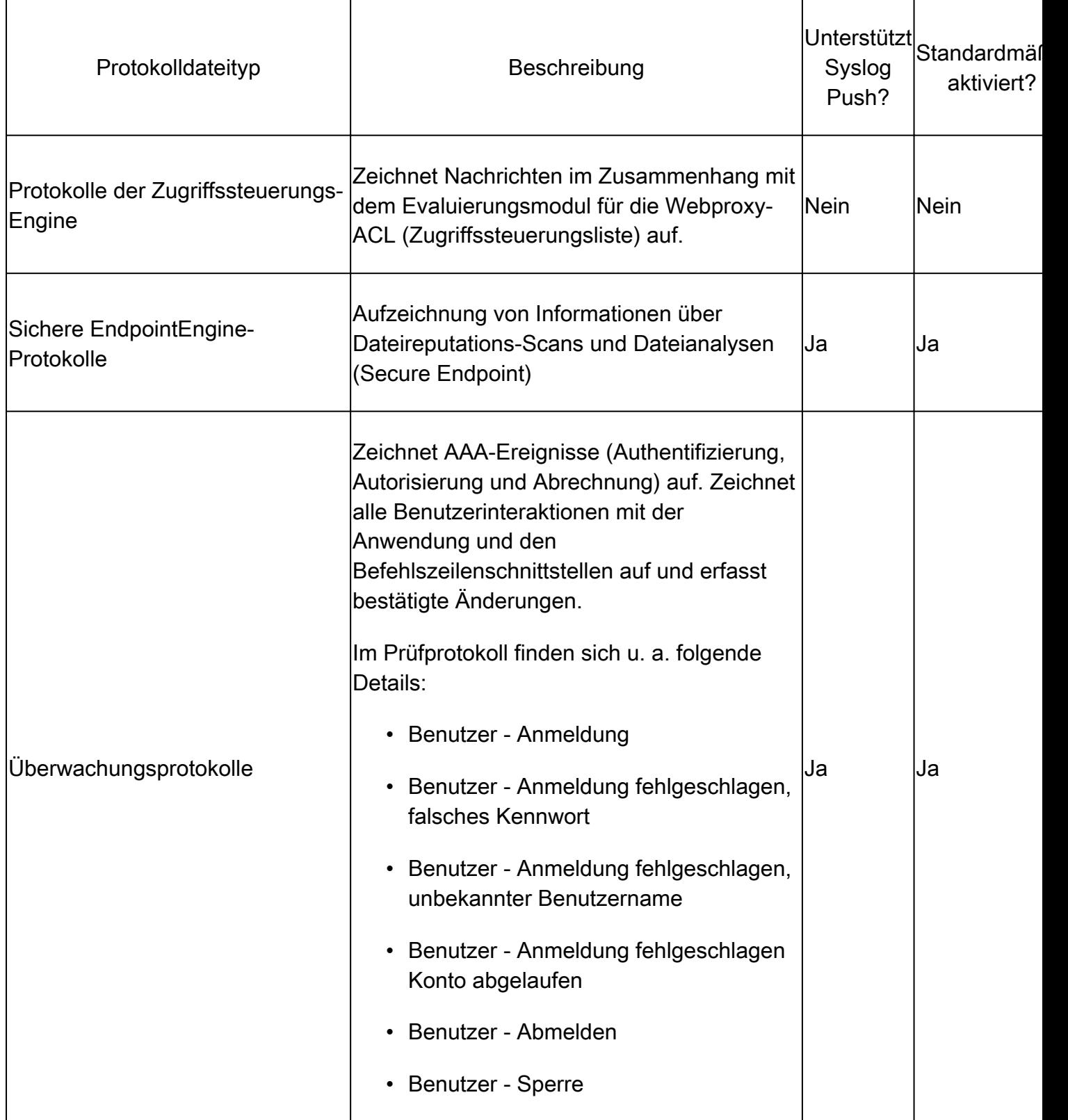

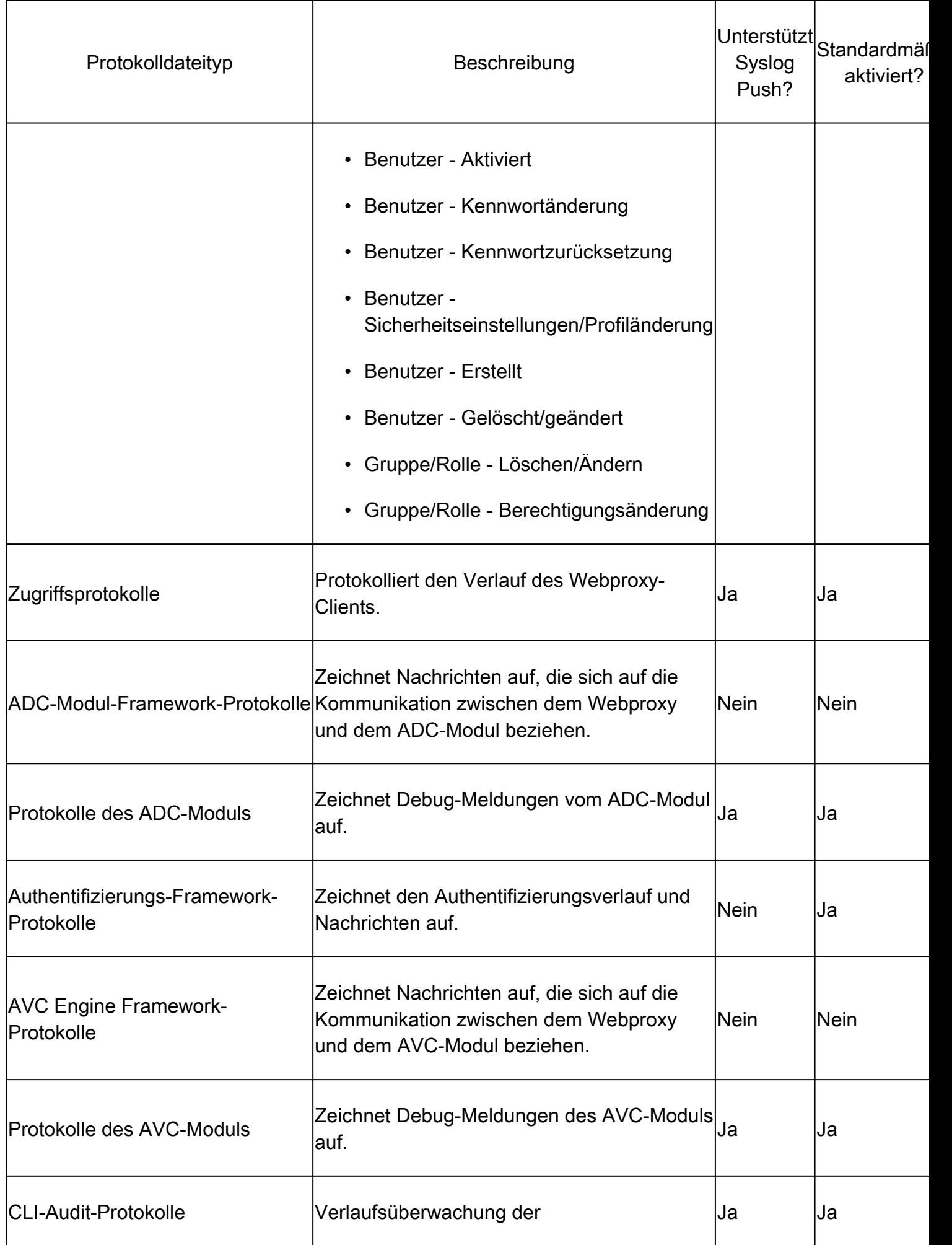

![](_page_3_Picture_162.jpeg)

![](_page_4_Picture_163.jpeg)

![](_page_5_Picture_175.jpeg)

![](_page_6_Picture_158.jpeg)

![](_page_7_Picture_169.jpeg)

![](_page_8_Picture_173.jpeg)

![](_page_9_Picture_48.jpeg)

### Protokolle anzeigen

Standardmäßig werden die Protokolle lokal im SWA gespeichert. Sie können die lokal gespeicherten Protokolldateien über die Benutzeroberfläche herunterladen oder die Protokolle über die CLI anzeigen.

Protokolldateien über GUI herunterladen

![](_page_9_Picture_4.jpeg)

Hinweis: FTP muss auf der Appliance aktiviert sein. Weitere Informationen zum Aktivieren von FTP finden Sie in diesem Artikel unter Aktivieren von FTP auf einer sicheren Webappliance.

Sie können die Protokolldateien von der Benutzeroberfläche herunterladen:

Schritt 1: Bei GUI anmelden

Schritt 2: Navigieren Sie zur Systemverwaltung.

Schritt 3: Protokoll-Subscriptions auswählen

Schritt 4: Klicken Sie in der Liste der Protokoll-Subscriptions in der Spalte Log Files (Protokolldateien) auf den Namen der Protokoll-Subscription.

Schritt 5.Geben Sie auf Aufforderung den Benutzernamen und das Kennwort des Administrators für den Zugriff auf die Appliance ein.

Schritt 6.Wenn Sie eingeloggt sind, klicken Sie auf eine der Protokolldateien, um sie in Ihrem Browser anzuzeigen oder auf einer Festplatte zu speichern.

![](_page_11_Picture_0.jpeg)

Tipp: Aktualisieren Sie den Browser, um aktualisierte Ergebnisse zu erhalten.

![](_page_12_Picture_4.jpeg)

Bild - Protokolldateien herunterladen

![](_page_13_Picture_0.jpeg)

Hinweis: Wenn ein Protokoll-Abonnement komprimiert wurde, können Sie es herunterladen, dekomprimieren und dann öffnen.

#### Protokolle über CLI anzeigen

Sie können die Protokolle über die CLI anzeigen. In diesem Fall können Sie auf Live-Protokolle zugreifen oder nach einem Schlüsselwort in den Protokollen filtern.

Schritt 1: Mit CLI verbinden

Schritt 2: Geben Sie grep ein, und drücken Sie die Eingabetaste.

Schritt 3: Geben Sie die Nummer des Protokolls ein, das Sie anzeigen möchten

Schritt 4. (Optional) Sie können die Ausgabe filtern, indem Sie einen regulären Ausdruck oder ein Wort definieren, oder drücken Sie die Eingabetaste

Schritt 5. Wenn Sie die Suche nach dem in Schritt 4 eingegebenen Schlüsselwort benötigen, um

die Groß-/Kleinschreibung nicht zu berücksichtigen, drücken Sie die Eingabetaste in "Soll diese Suche die Groß-/Kleinschreibung nicht berücksichtigen? [Y]>" drücken Sie andernfalls "N" und betätigen Sie die Eingabetaste.

Schritt 6: Wenn Sie Ihr Stichwort von der Suche ausnehmen möchten, geben Sie "Y" in "Möchten Sie nach nicht übereinstimmenden Zeilen suchen? [N]>" drücken Sie die Eingabetaste.

Schritt 7. Wenn Sie Live-Protokolle anzeigen möchten, geben Sie "Y" in "Do you want to tail the logs? [N]>" drücken, andernfalls die Eingabetaste.

Schritt 8: Wenn Sie die Protokolle seitenweise anzeigen möchten, geben Sie "Y" in "Möchten Sie die Ausgabe paginieren? [N]>" drücken, andernfalls die Eingabetaste.

![](_page_14_Picture_4.jpeg)

Tipp: Wenn Sie paginieren möchten, können Sie die Protokolle durch Drücken von "q" verlassen.

Hier ist ein Beispiel Ausgabe zeigt alle Zeilen, die "Warnung" in ihnen:

SWA\_CLI> grep

Currently configured logs: 1. "accesslogs" Type: "Access Logs" Retrieval: FTP Poll 2. "amp\_logs" Type: "Secure Endpoint Engine Logs" Retrieval: FTP Poll 3. "archiveinspect\_logs" Type: "ArchiveInspect Logs" Retrieval: FTP Poll 4. "audit\_logs" Type: "Audit Logs" Retrieval: FTP Poll 5. "authlogs" Type: "Authentication Framework Logs" Retrieval: FTP Poll 6. "avc\_logs" Type: "AVC Engine Logs" Retrieval: FTP Poll 7. "bypasslogs" Type: "Proxy Bypass Logs" Retrieval: FTP Poll 8. "cli\_logs" Type: "CLI Audit Logs" Retrieval: FTP Poll ... 45. "upgrade\_logs" Type: "Upgrade Logs" Retrieval: FTP Poll 46. "wbnp\_logs" Type: "WBNP Logs" Retrieval: FTP Poll 47. "webcat\_logs" Type: "Web Categorization Logs" Retrieval: FTP Poll 48. "webrootlogs" Type: "Webroot Logs" Retrieval: FTP Poll 49. "webtapd\_logs" Type: "Webtapd Logs" Retrieval: FTP Poll 50. "welcomeack\_logs" Type: "Welcome Page Acknowledgement Logs" Retrieval: FTP Poll Enter the number of the log you wish to grep.  $[7] > 40$ Enter the regular expression to grep. []> Warning Do you want this search to be case insensitive? [Y]> Do you want to search for non-matching lines? [N]> Do you want to tail the logs? [N]> Do you want to paginate the output? [N]>

#### FTP auf sicherer Webappliance aktivieren

Standardmäßig ist FTP auf dem SWA nicht aktiviert. So aktivieren Sie FTP:

- Schritt 1: Bei GUI anmelden
- Schritt 2: Navigieren zum Netzwerk
- Schritt 3: Schnittstellen auswählen
- Schritt 4: Klicken Sie auf Einstellungen bearbeiten.

![](_page_16_Picture_16.jpeg)

Image: Aktivieren Sie FTP auf SWA

Schritt 5: Aktivieren Sie das Kontrollkästchen für FTP.

Schritt 6: Geben Sie die TCP-Portnummer für FTP an (Standard-FTP-Port ist 21).

Schritt 7. Änderungen übermitteln und bestätigen

#### **Edit Interfaces**

![](_page_17_Picture_35.jpeg)

Bild: Konfigurieren des FTP-Parameters in SWA

### Zugehörige Informationen

- [Benutzerhandbuch für AsyncOS 15.0 für Cisco Secure Web Appliance LD \(begrenzte](https://www.cisco.com/c/en/us/td/docs/security/wsa/wsa-15-0/user-guide/wsa-userguide-15-0/b_WSA_UserGuide_11_7_appendix_010111.html) [Bereitstellung\) - Fehlerbehebung...](https://www.cisco.com/c/en/us/td/docs/security/wsa/wsa-15-0/user-guide/wsa-userguide-15-0/b_WSA_UserGuide_11_7_appendix_010111.html)
- [Konfigurieren von SCP-Push-Protokollen in einer sicheren Web-Appliance mit Microsoft](https://www.cisco.com/c/en/us/support/docs/security/secure-web-appliance/221527-configure-scp-push-logs-in-secure-web-ap.html) [Server - Cisco](https://www.cisco.com/c/en/us/support/docs/security/secure-web-appliance/221527-configure-scp-push-logs-in-secure-web-ap.html)

#### Informationen zu dieser Übersetzung

Cisco hat dieses Dokument maschinell übersetzen und von einem menschlichen Übersetzer editieren und korrigieren lassen, um unseren Benutzern auf der ganzen Welt Support-Inhalte in ihrer eigenen Sprache zu bieten. Bitte beachten Sie, dass selbst die beste maschinelle Übersetzung nicht so genau ist wie eine von einem professionellen Übersetzer angefertigte. Cisco Systems, Inc. übernimmt keine Haftung für die Richtigkeit dieser Übersetzungen und empfiehlt, immer das englische Originaldokument (siehe bereitgestellter Link) heranzuziehen.